## Replacing the interface board

**Federal Communications Commission Radio Frequency Interference Statement**

This equipment has been tested and found to comply with the limits for a Class A digital device, pursuant to Part 15 of the FCC Rules. These limits are designed to provide reasonable protection against harmful interference when the equipment is operated in a commercial environment. This equipment generates, uses and can radiate radio frequency energy and, if not installed and used in accordance with the instruction manual, may<br>cause harmful interference to radio communications. Operation of this equipment which case the user will be required to correct the interference at his own expense.

For compliance with the Federal Noise Interference Standard, this equipment requires a shielded cable.

*This statement will be applied only for the printers marketed in U.S.A.*

#### **Statement of The Canadian Department of Communications Radio Interference Regulations**

This digital apparatus does not exceed the Class A limits for radio noise emissions from digital apparatus set out in the Radio Interference Regulations of the Canadian Department of Communications.

Le présent appareil numérique n'émet pas de bruits radioélectriques dépassant les limites applicables aux appareils numériques de la classe A prescrites dans le Règlement sur le brouillage radioélectrique édicté par le ministère des Communications du Canada. *The above statement applies only to printers marketed in Canada.*

This is an optional interface board for the following printers. Use the following procedure to replace the interface board.

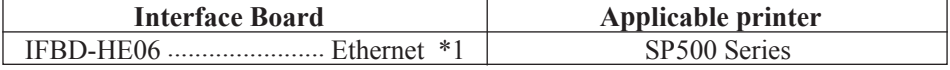

\*1: 10 BASE-T / 100 SASE-TX

### **Replacement**

### **1. Replacing the interface board**

- (1) Make sure that the power cord is unplugged.
- (2) Remove the 2 screws.
- (3) Remove the interface board unit in the direction of the arrow.
- (4) Slide the new interface board into the printer until it is firmly seated.

### **Note: Insert the interface board so that it connects with the connector.**

(5) Secure the interface board using the two screws.

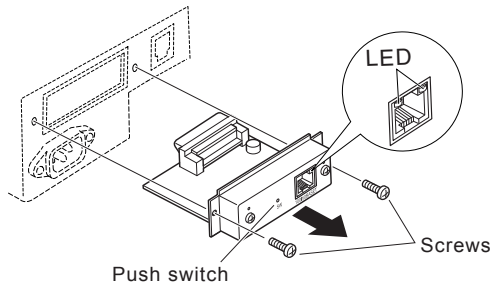

(6) Once the interface board has been connected, perform a self-print test before connecting the Ethernet cable. Also, make sure that the printer recognizes the interface board. When recognized: Prints "Interface: 100/10 BASE".

### **2. Initializing Settings**

Set the push switches as described below to initialize the setting information. Push the switches for one to five seconds while running under normal operating mode. The green and red LEDs will flash with a regular pattern.

After that, push the switches once again in that state to turn OFF both of the red and green LEDS. This will return the settings of the interface board to their default, or ex-factory, settings. After the interface board has been initialized, the printer will automatically reboot itself.

# **3. LED Display**

Green (100M): Lights when the port is operating at 100 Mbps.<br>Red (Link/Activity): Lights when a link of the port and connected Lights when a link of the port and connected device is es-

Ethernet cabl

tablished, and both are ready to communicate.

## **4. Connecting the Ethernet Cable**

 Note that the Ethernet cable is not provided. Please use a cable that meets specifications. Affix the ferrite core onto the Ethernet cable to prevent radio interference as shown in the illustration below.

- (1) Make sure the printer is turned off.
- (2) Affix the ferrite core onto the Ethernet cable as shown in the illustration. Ferrite core
- (3) Pass the fastener through the ferrite core.
- (4) Loop the fastener around the cable and lock it. Use scissors to cut off any excess.

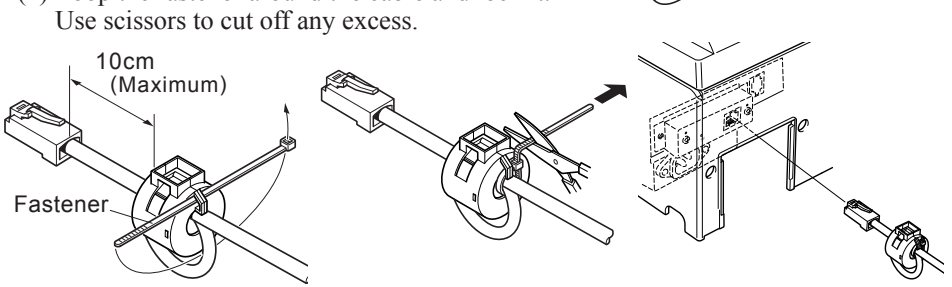

- (5) Connect the Ethernet cable to the connector on the interface board. Then, connect the other end of the cable to your computer.
- (6) You can check the settngs of the interface board and the IP address by running a self-print.

### **5. LPR Port Driver**

To use from Windows NT4/2000/XP, use a standard Windows standard LPR port driver set.

For Windows XP/2000 Add a "Standard TCP/IP port". This driver allows the use of both "Raw" and "LPR" protocols. "LPR" is recommended for normal use.

To use LPR, set the following. Key Name: 1p<br>
Enable LPR Byte Count: Enable Enable LPR Byte Count:

### **6. Printer Driver / Utility software**

The printer driver and utility software can be downloaded from the following site. Printer Driver URL : *http://www.star-m.jp/eng/dl/dl02.htm*

### **Note: Print on the printer after setting the board's IP address using the fixed address by NV registration, or using DHCP/BOOTP, RARP.**